1) Collegarsi alla piattaforma https://elearning.unicz.it/course/index.php e accedere con la propria mail istituzionale (@studenti.unicz.it) e selezionare: CORSI OFA (Obblighi Formativi Aggiuntivi)

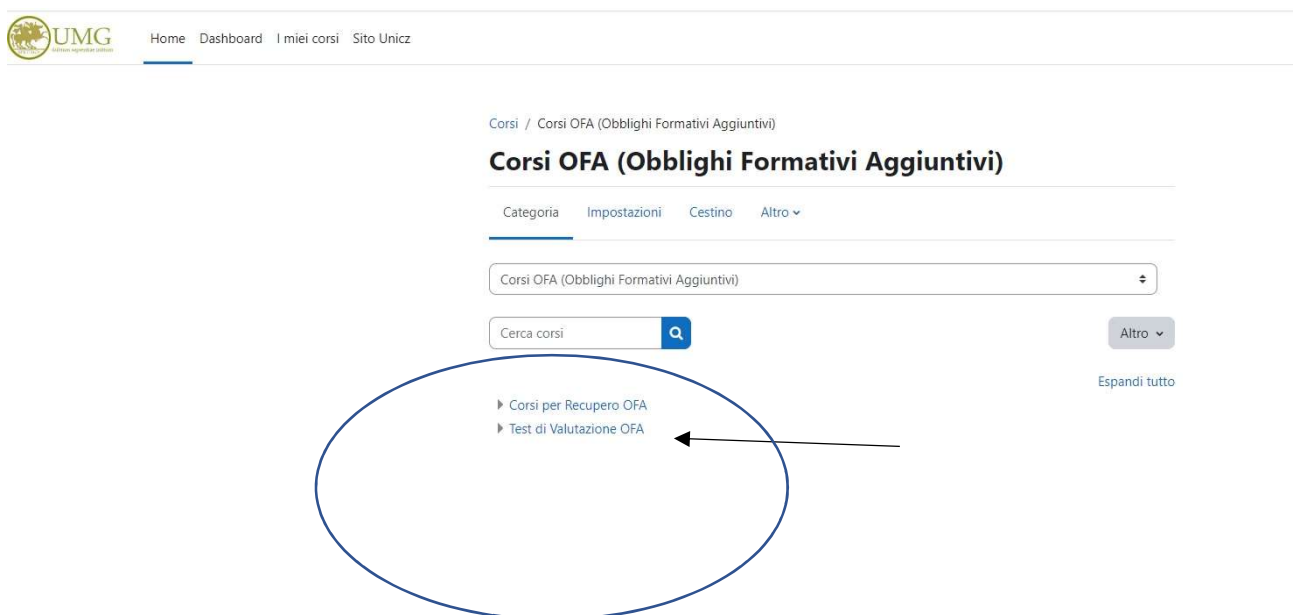

2) Cliccare su Test di Valutazione OFA

– quindi sul relativo Corso Di Laurea di appartenenza

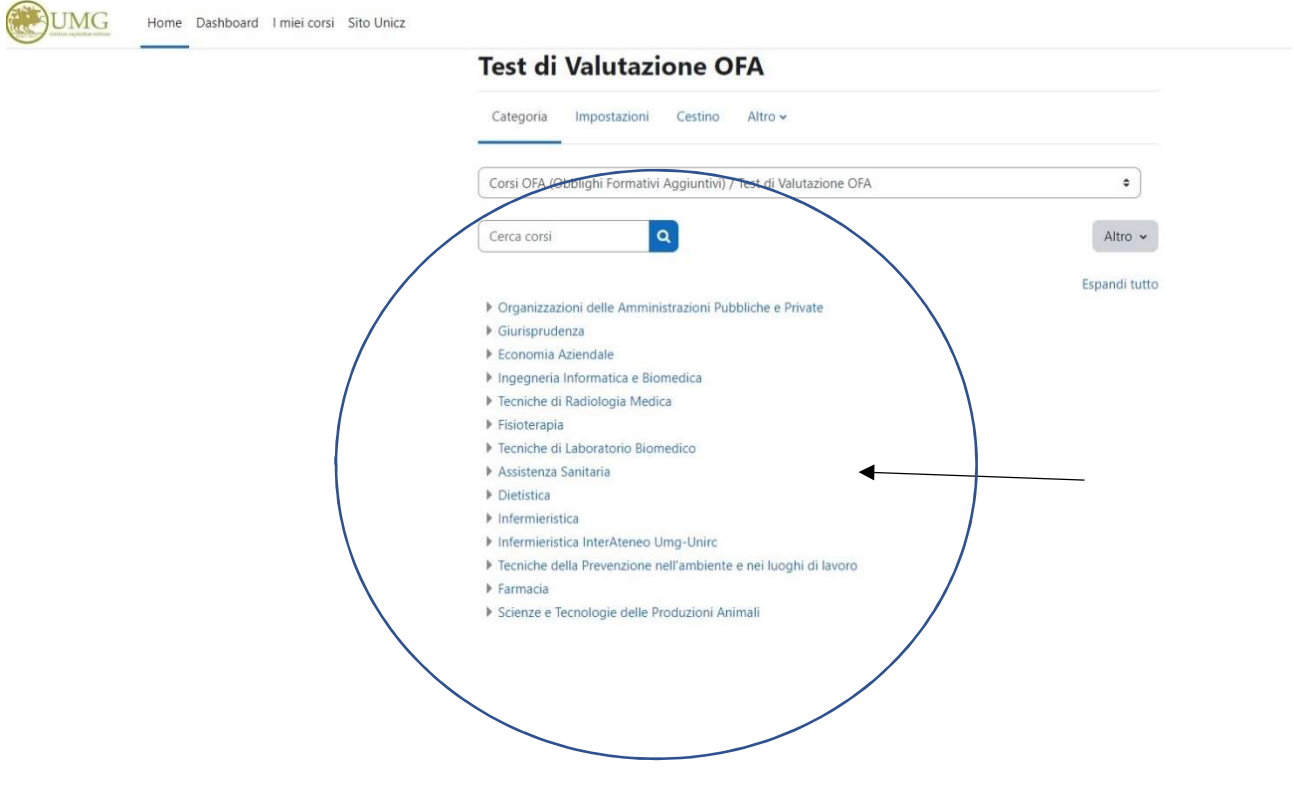

3) Cliccare su A.A 2022-2023 - Valutazione della preparazione iniziale e Obblighi Formativi Aggiuntivi

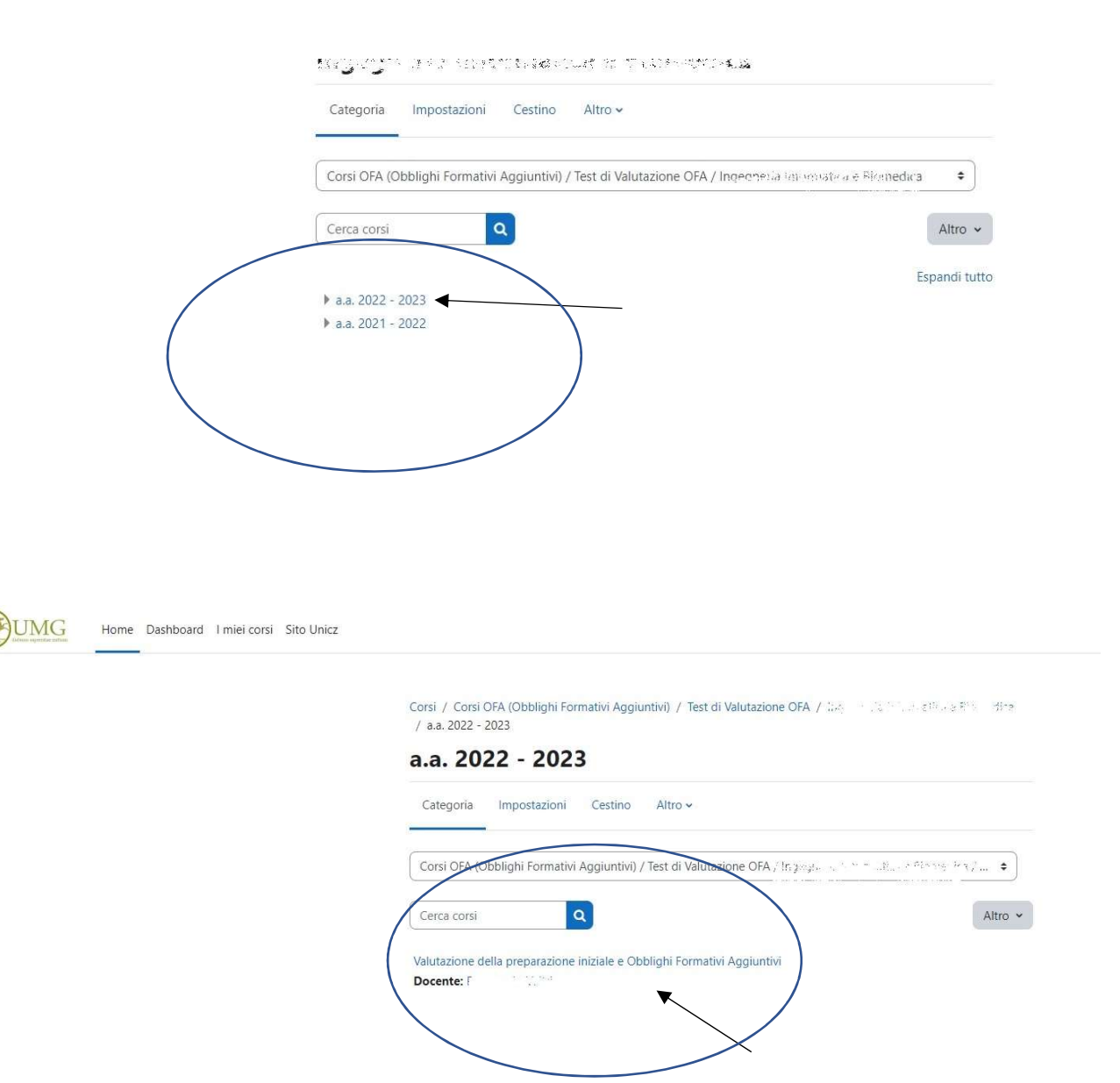

- Test OFA 13/01/2022  $\mathbf{I}$ QUIZ Visualizzare  $\ddot{\ddot{\imath}}$  $\nabla$ Test OFA 13/01/2022 ♪ Aperto: Thursday, 15 January 2021, 05:07 Chiuso: The y 13 Jan. La Sia (teá mila sí aposinte ore 09:00 a chiuden, l'elevia 10:15  $\ddot{}$ Aggiungi un'attività o una risorsa
- 4) Una volta entrati, si visualizzano sia le Aule Virtuali (eventuali) sia i Test OFA disponibili

- 5) Cliccando sul test lo studente lo può avviare per visualizzarlo e completarlo. E' possibile anche "navigare" tra le domande durante lo svolgimento della prova stessa.
- 6) Una volta terminato, bisogna inviare i risultati dello stesso tramite l'apposito pulsante che esce a video, per la consegna definitiva del test.